# 证书下载及导出流程

# 1. 证书下载流程

1. 登入 CFCA 中国金融认证中心官网网址: http://www.cfca.com.cn/,点击"证书自 助"-"相关下载",

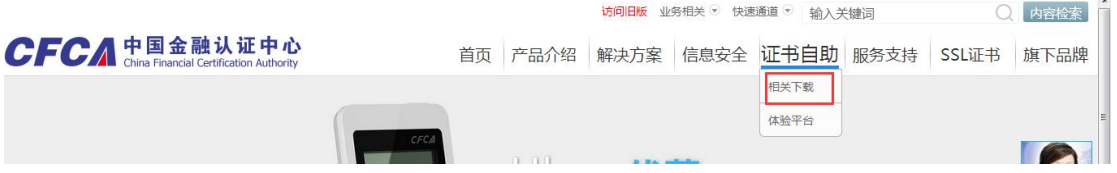

2. 在生产证书下载选项中点击  $\rightarrow$  "证书下载"-"生产系统证书下载"-"新证书下 载平台(生产证书)";

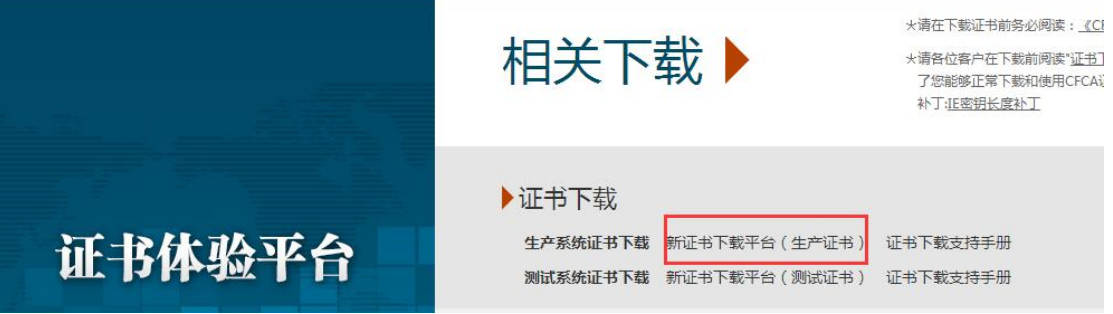

3. 首次下载证书,请按照页面提示安装相应程序,以保证证书顺利下载;【如果安装控 件有任何问题,请联系 cfca 官网的客服咨询。】

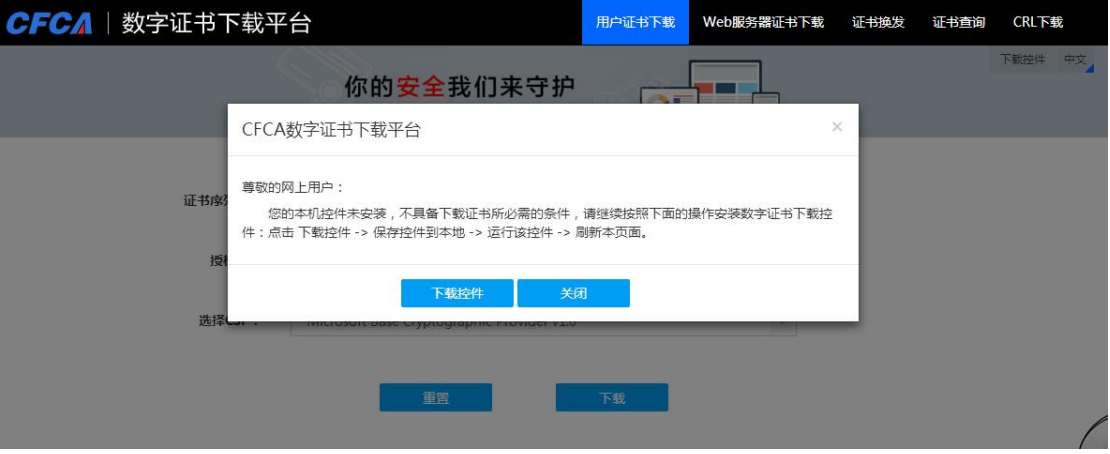

4. 如果出现协议提示,请"接受此协议";

(本协议包含CFCA的免责条款,请认真阅读,尤其是粗体字内容)

尊敬的网上用户:

中金金融认证中心有限公司(即中国金融认证中心,简称"CFCA")是经国家有关管理机关审批 设立的电子认证服务机构,作为权威的第三方安全认证机构,通过数字证书注册机构(以下简 称"RA")向网上用户(以下简称"订户")发放数字证书,为订户网上交易提供信息安全保障。

 $\equiv$ 

订户在申请使用CFCA签发的数字证书之前,应先阅读并同意"CFCA数字证书服务协议"(以下简 称"本协议")。本协议构成订户与中金金融认证中心有限公司之间的权利义务约定,若不同意本协议 全部或部分条款,请勿申请使用CFCA数字证书。订户一旦完成CFCA数字证书的下载或初次使用, 即表明同意接受并愿意遵守本协议的所有条款。

一、证书订户的权利和义务

1、订户应遵循诚实、信用原则,在向RA申请数字证书时,应当提供其真实、完整、准确的信 息和资料,并在这些信息、资料发生改变时及时通知原RA。如因订户故意或过失提供的资料不真 实、不完整、不准确或资料改变后未及时通知CFCA或原RA,造成的损失由订户自己承担。

2、在通过RA的审核、信息注册后,订户即可获得数字证书的下载凭证,订户应妥善保管下载 凭证,亲自用该凭证从相关网站将数字证书下载在安全的容器里;订户也可以委托或授权他人通过其 他安全的方式获得数字证书。订户获得的下载凭证为一次性使用,有效期为14天。如果在14天内没

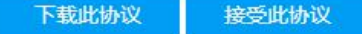

5. 输入 CFCA 提供的两码:证书序列号 (也就是业务邮件里的参考号) & 授权码 (也 就是业务邮件里的授权码)

【注:正式入网签约后,业务会发正式入网参数信息通知邮件给商户。用户参考号、用 户授权码是入网通知邮件里提供的。】

制证方式默认,软件 CSP 选择最后一项软证书,(注:CSP 选错是会报错的)。点击下 载。

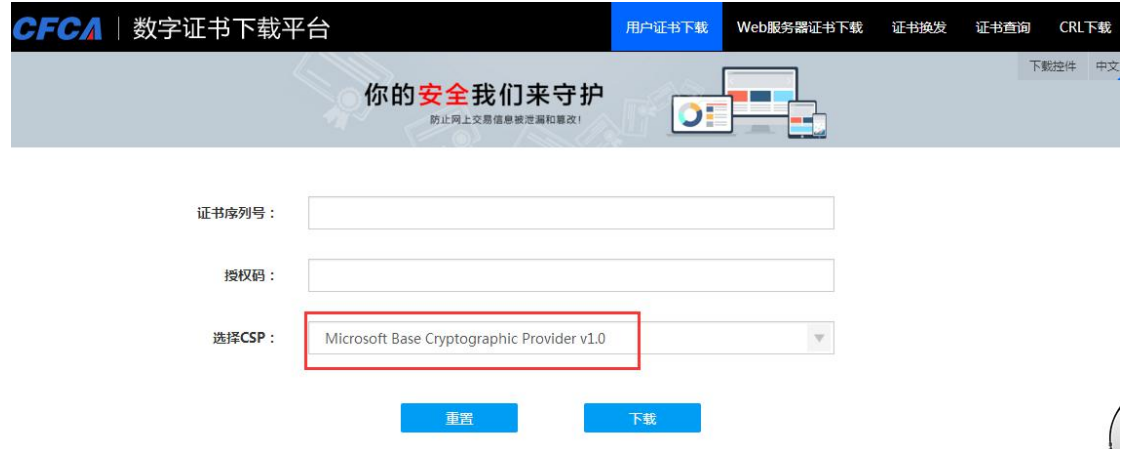

6. 下载的证书自动存放在 IE 浏览器-Internet 选项-"内容"-"证书"-"个人" 【注:不管是否有下载成功的提示,均请至 IE 浏览器-Internet 选项- "内容"- "证书"-"个人"查看下是否已有下载的证书。证书只能下载一次的,不能重复下载。】 【注:如果 14 天没下载证书授权码过期、找不到证书了等这类问题出现,是需联系业务运 营重新申请证书的。可登陆 <https://merchant.unionpay.com/portal/login.jsp> 服务单管 理-创建服务单,提服务单,向业务运营申请新的证书。】

#### 2. 证书导出流程

1. 打开浏览器, 点选 工具 → Internet 选项 → 内容 → 证书;

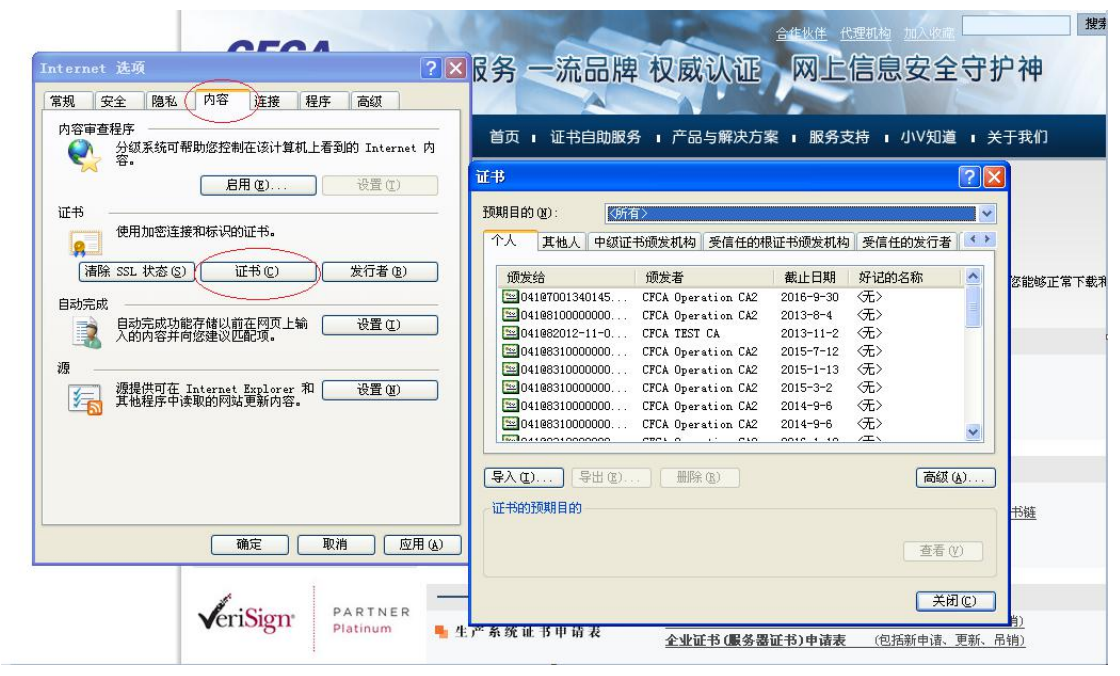

2. 以商户号:700000000000001 为例说明整个导出流程 在个人证书中找到相对应的证书,点选导出;

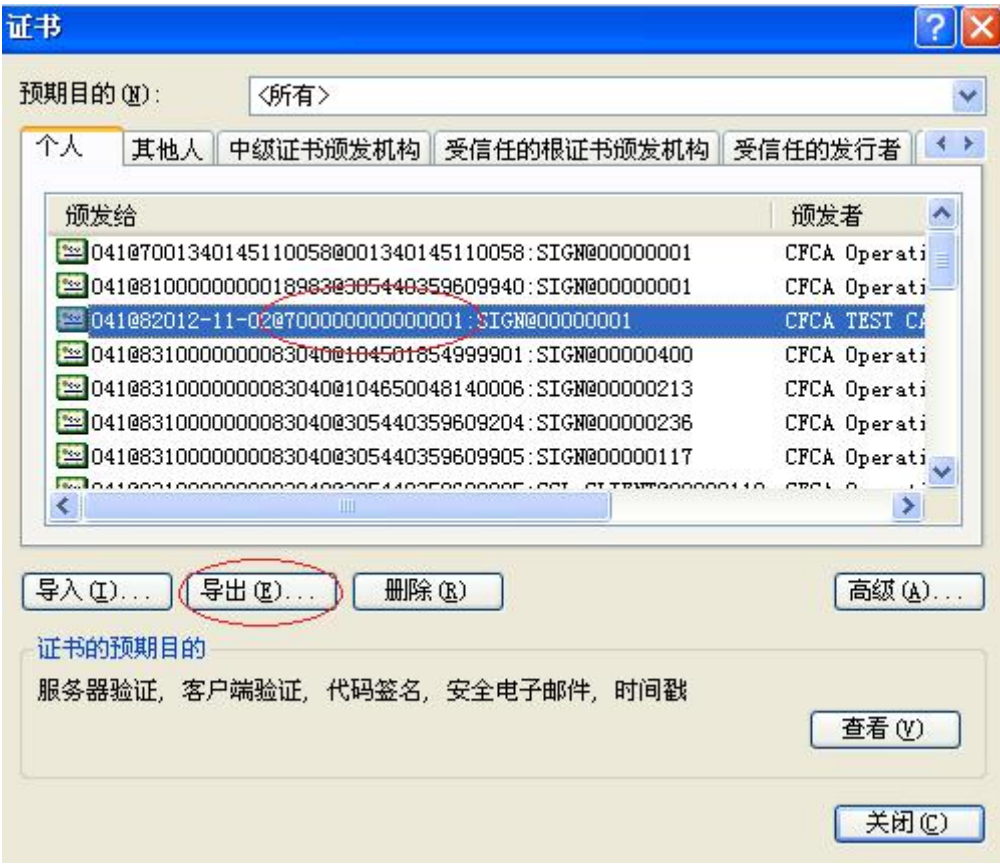

3.跳出证书导出向导对话框,点击下一步;

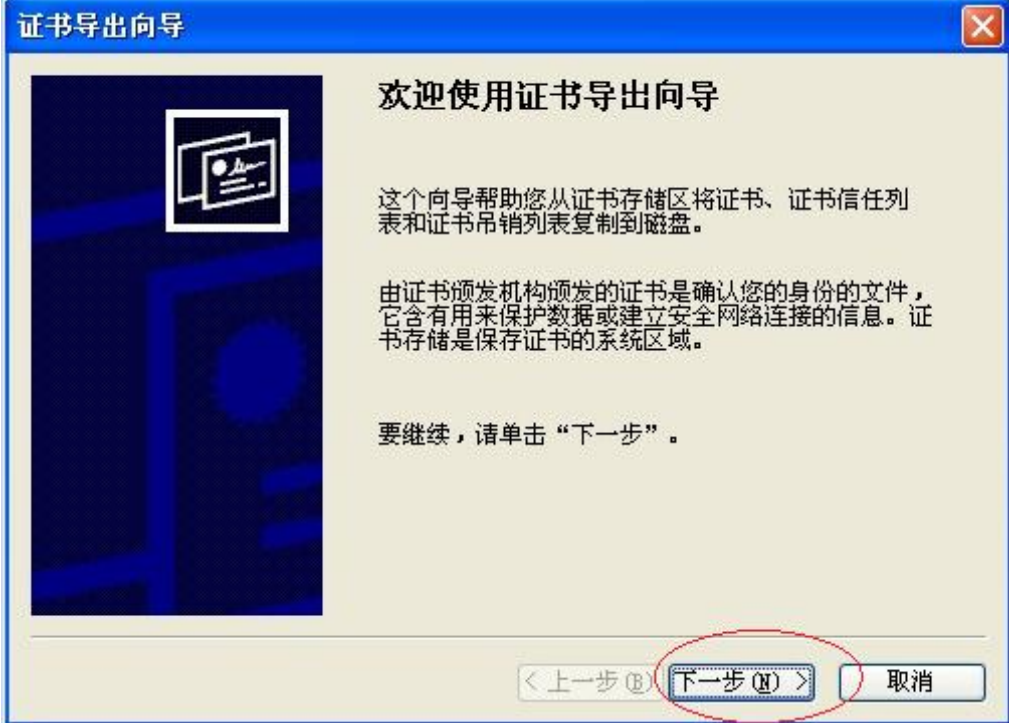

4.选择导出私钥

选择:"是,导出私钥",点击"下一步"。

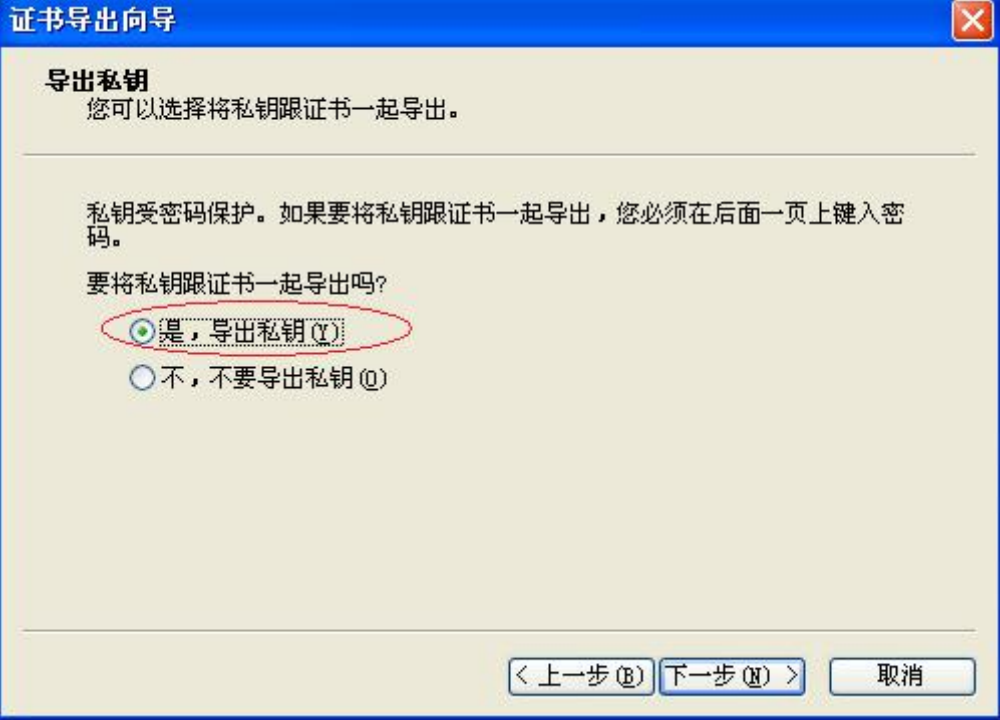

5.导出私钥文件格式默认点击下一步;

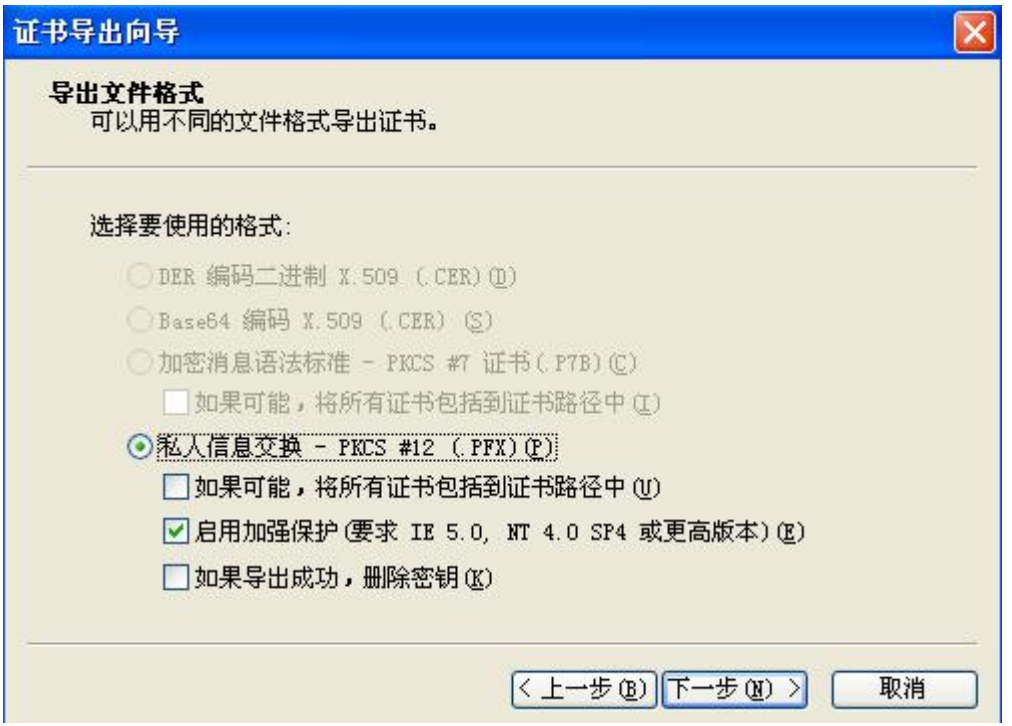

#### **或者 しょうしょう しょうしょう しょうしょう**

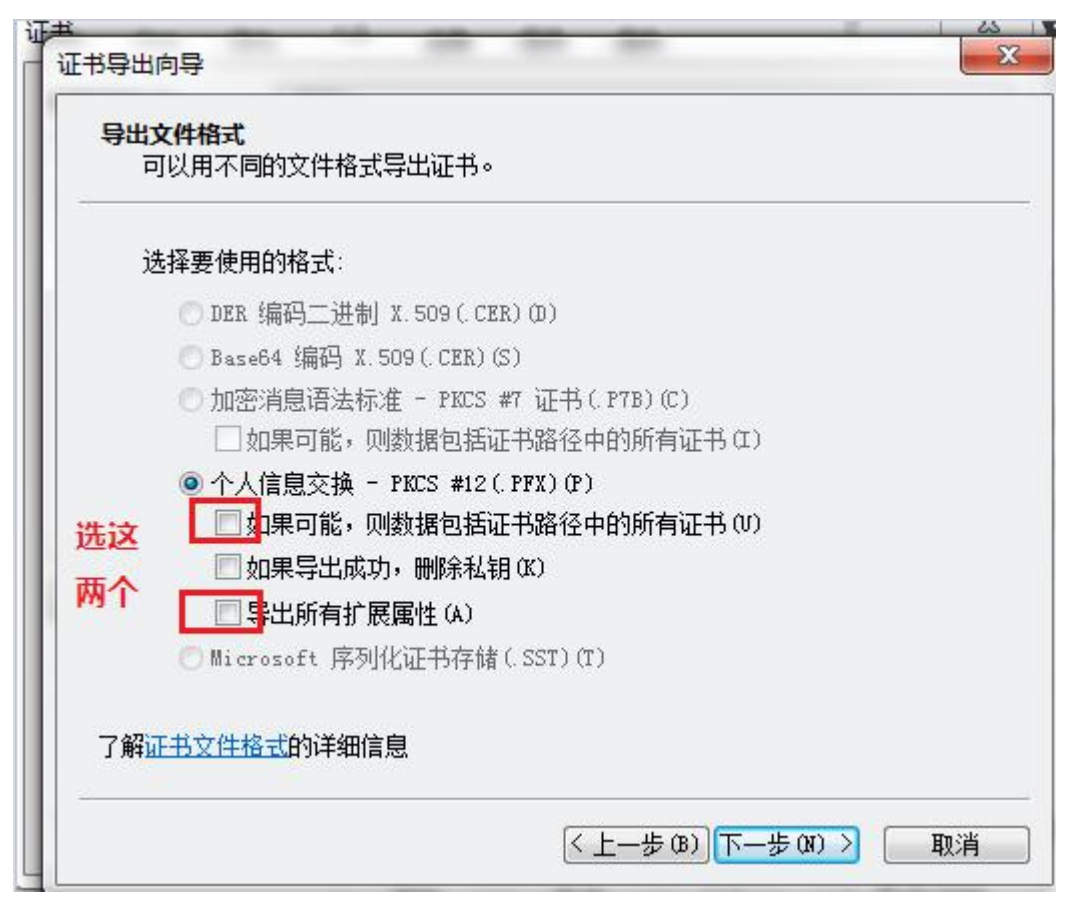

# 或者:

**◎ 个人信息交换 - PKCS #12(.PFX)(P)** 

○ 如果可能, 则包括证书路径中的所有证书(U)

□ 如果导出成功,删除私钥(K)

□ 导出所有扩展属性(A)

□ 启用证书隐私(E)

7. 键入证书私钥密码, (必须) 设置为六位数字(仅限数字,请勿设 置字母及符号);

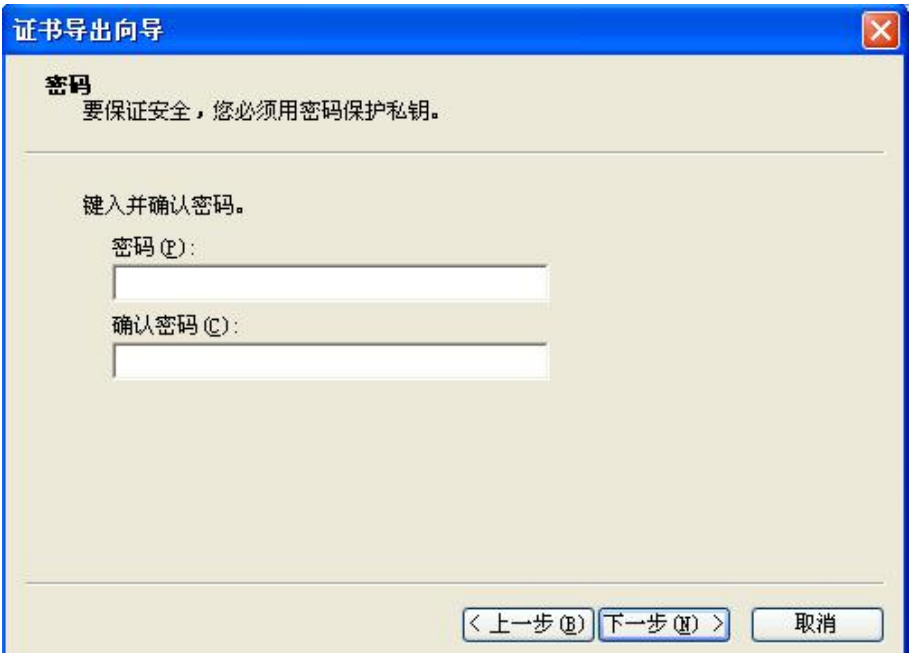

7.指定导出证书的文件名,并选择目录存放证书,点击下一步;

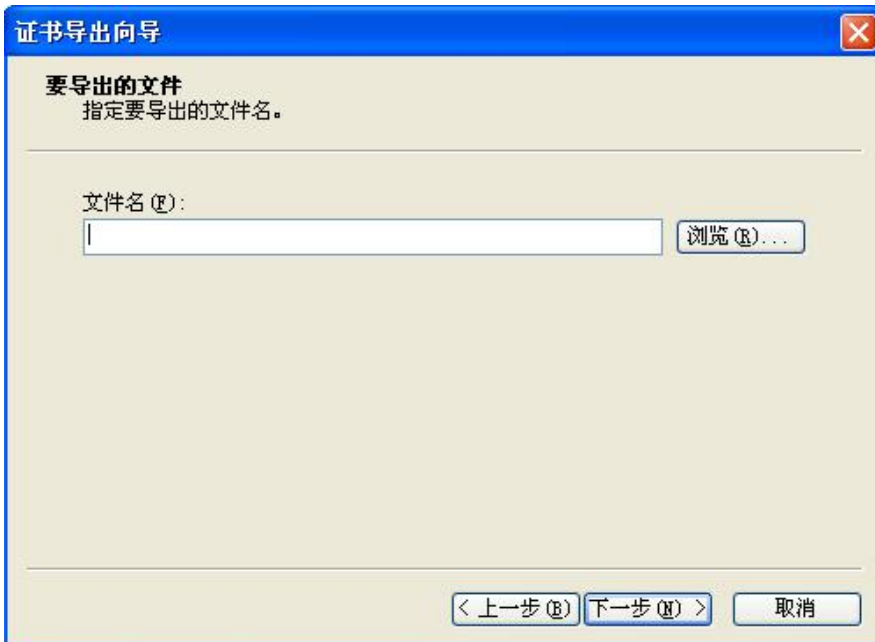

8.点击完成,证书导出成功。

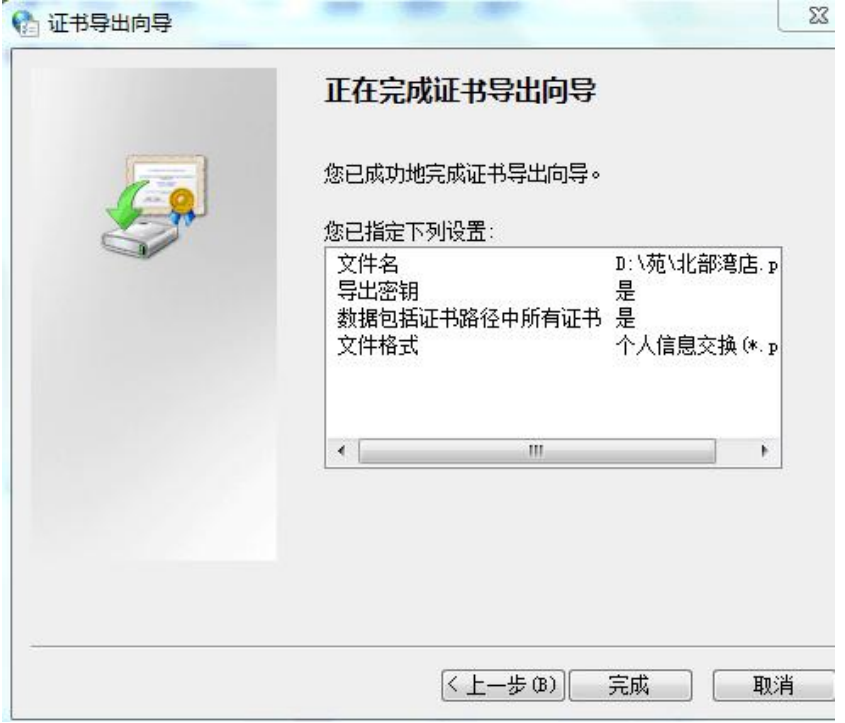

9、请再从浏览器导出.cer 公钥 选择:"不,不要导出私钥",点击"下一步"。

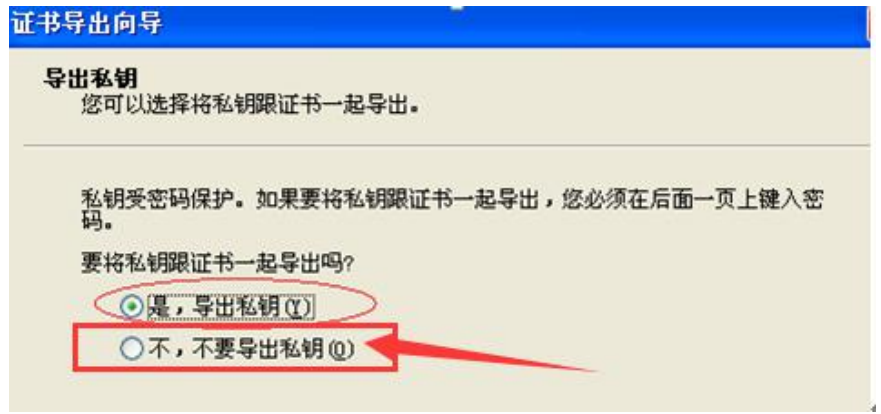

选择公钥格式,银联在线支持 DER 编码及 BASE64 编码,可根据贵司系统编码规则选择其 中之一,若无特殊要求, 可直接下一步;

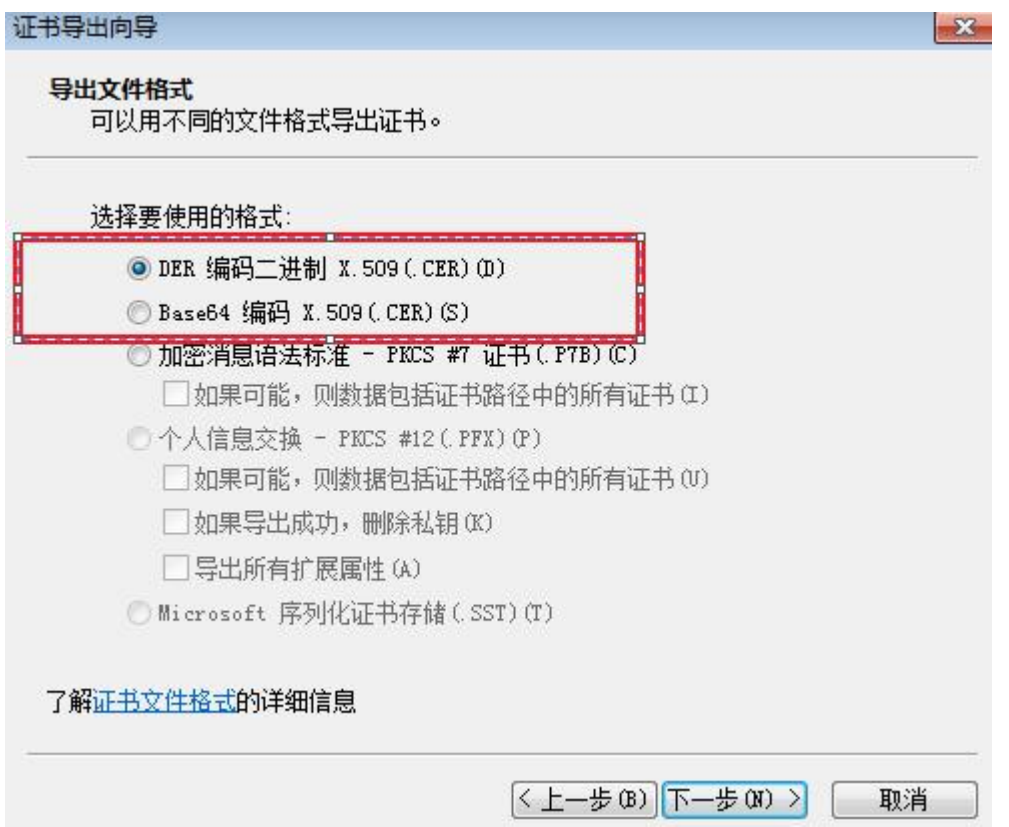

# 3.公钥证书上传及启用

1. 用户成功通过商户服务网站 [\(https://merchant.unionpay.com/](https://merchant.unionpay.com/)), 在主 页选择【安全证书上传及下载】

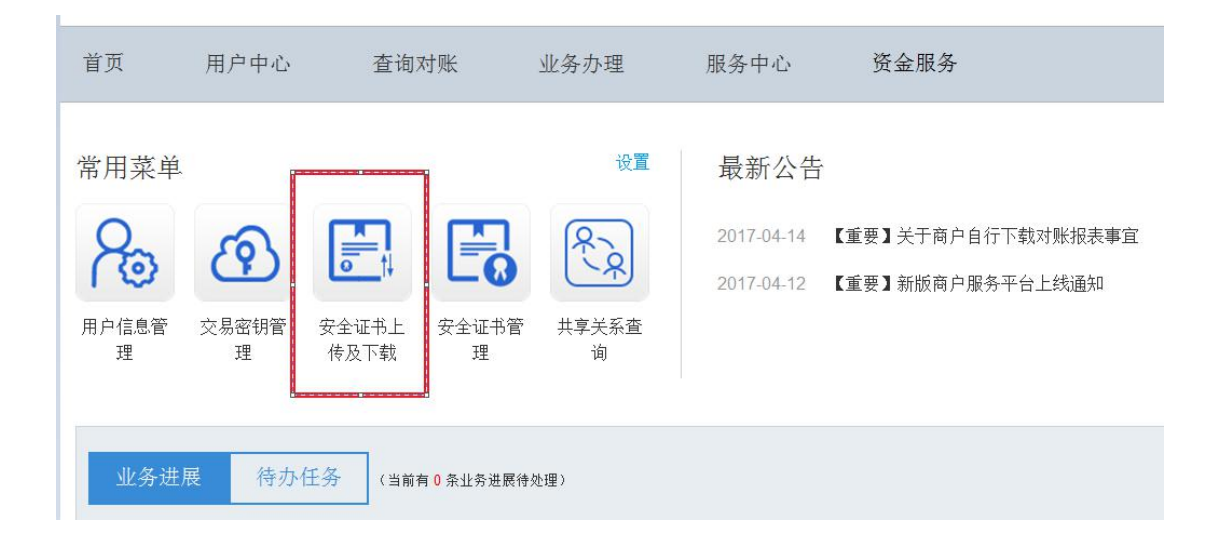

2. 选择要上传的证书,以及选择证书的类型;如果是 cer 格式证书,需要 输入密码;

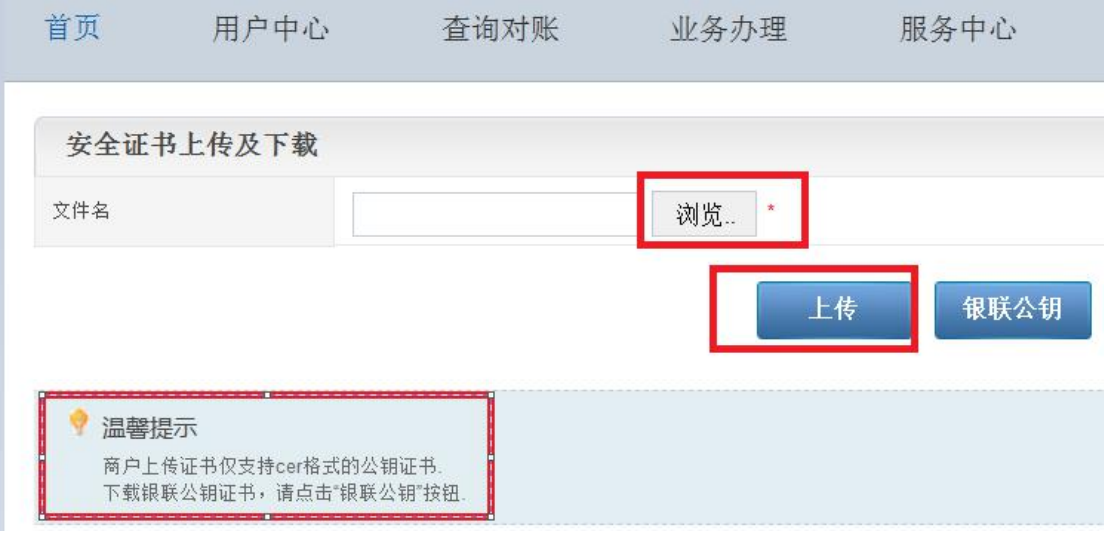

3、确认证书启用

通过平台目录"用户中心"——"安全管理"——"安全证书管理"进入

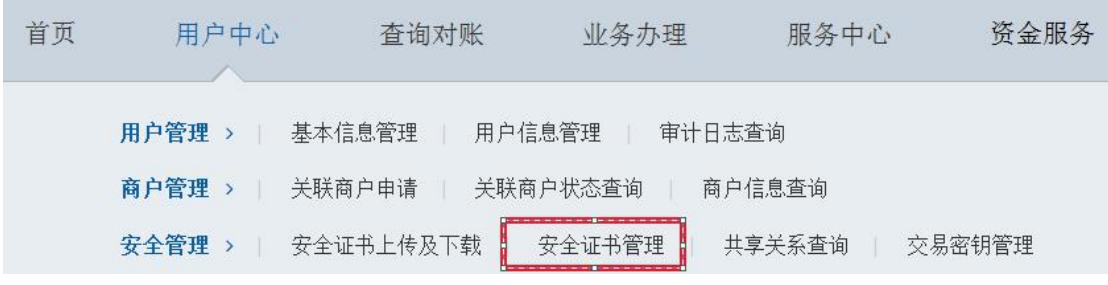

4、启用证书,点击记录后面的启用链接,如下图:

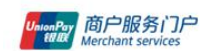

欢迎您 test001 退出 商户号: 824440359620006

切换商户

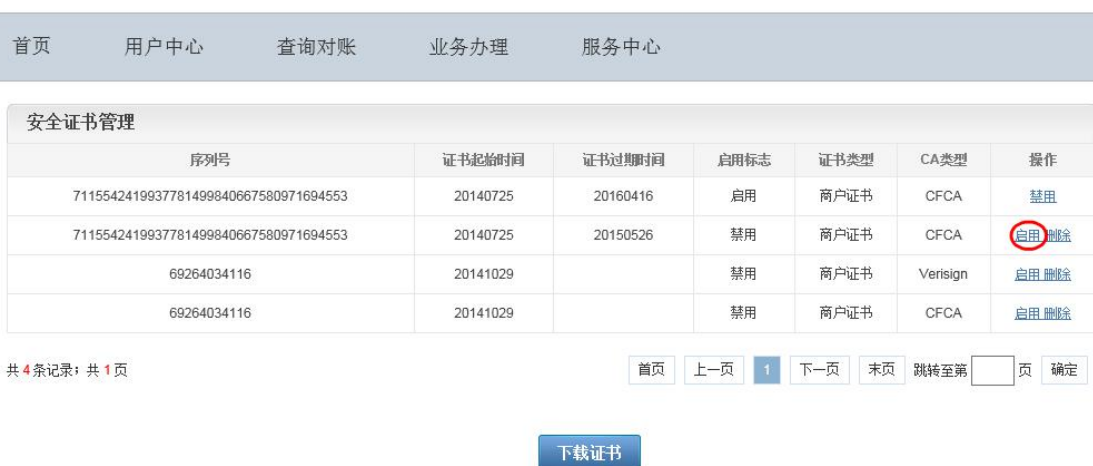

给出提示,如下图:

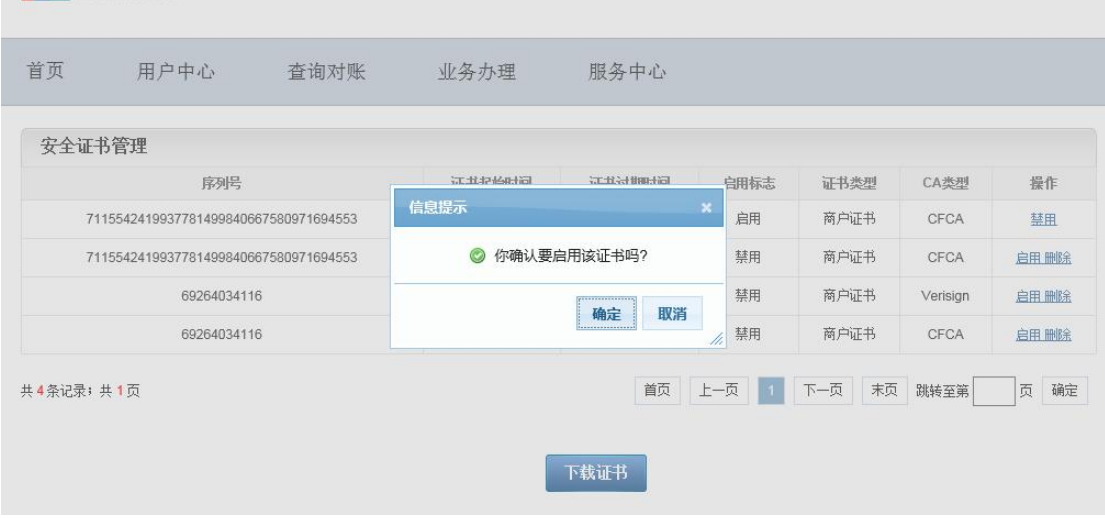

点击确定,启用完成,给出操作结果。证书启用成功,贵司已完成证书上传工作。

【注:启用 10 分钟才生效,请 10 分钟后再发生产交易。】